Software

## How to export the address of a property

The application manager has the possibility to export the address of a property to the website and associated portals

To do so, take the following steps:

1. Click the 'Properties' tab;

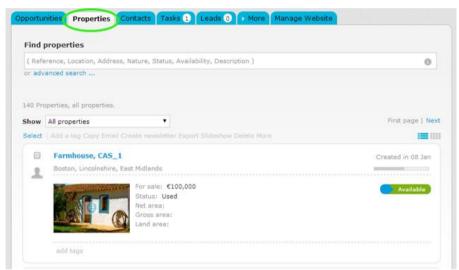

**2.** Click on the property that you want to export the address to acces the property details record and then click 'edit this property';

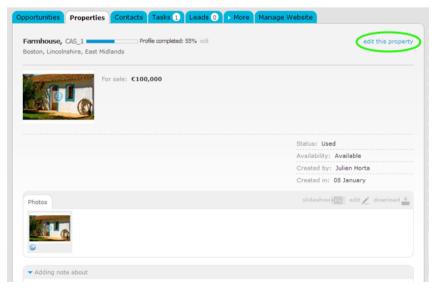

3. In the Location section, write in the text box the address of the property;

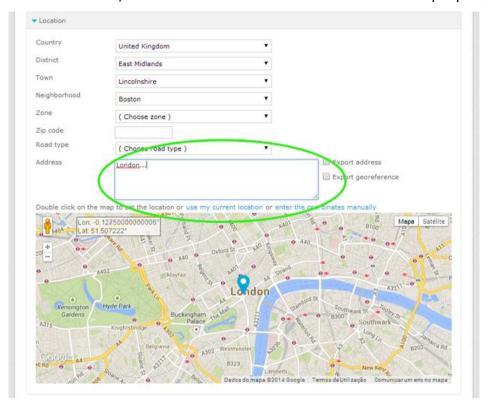

**4.** To export the address to the Internet, select the '**Export address**' option. If this is not your intention, then do not select this option and just click '**Save property**';

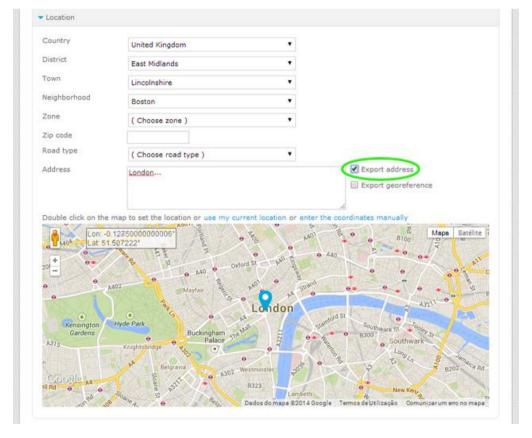

**5.** When you choose to export the address to the internet, it will appear on your website in the details of the property.

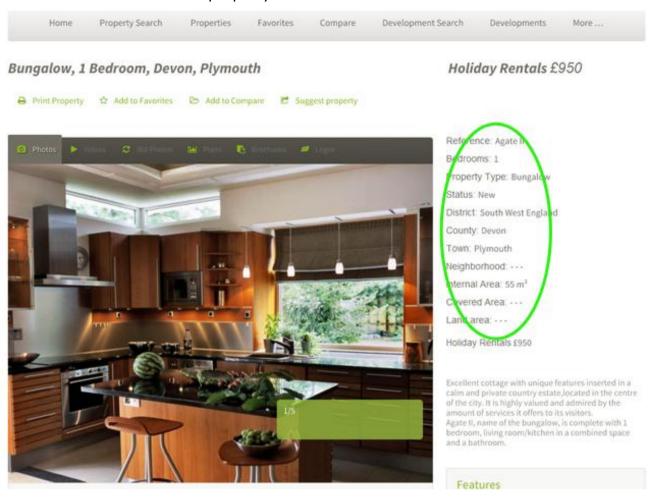

**Learn more at:** http://academy.egorealestate.com

**Questions:** <u>support@egorealestate.com</u>